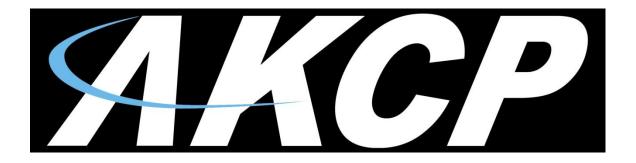

www.AKCP.com

# **SP2+ Notifications Manual**

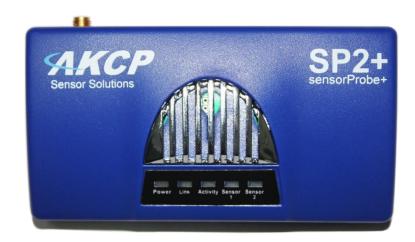

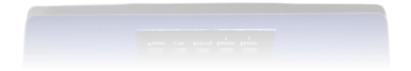

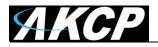

# **Table of Contents**

| Introduction                                 | 3  |
|----------------------------------------------|----|
| Events                                       | 4  |
| Events by category                           | 5  |
| Notifications                                | 7  |
| Notifications page                           | 8  |
| Create an Action with the Action Wizard      | 9  |
| Dry Contact Action setup                     | 10 |
| Email Action setup                           | 13 |
| Relay Action setup                           | 16 |
| Siren Action setup                           | 18 |
| Door Action setup                            | 20 |
| SMS Action setup                             | 22 |
| Troubleshooting the SMS Action               | 24 |
| SNMP Trap Action setup                       | 25 |
| SNMP v1 action                               | 25 |
| SNMP v2c action                              | 28 |
| SNMP v3 action                               | 31 |
| Telephone Call Action setup                  | 35 |
| Example notification setup: SMS Notification | 39 |
| Heartbeat Messages                           | 45 |
| Virtual Sensors                              | 52 |
| Fire Suppression System                      | 67 |
| Macro Description for actions                | 78 |
| Troubleshooting                              | 79 |

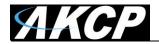

#### Introduction

This manual covers all of the built in notifications on the SP2+ and how to configure them.

#### What is the SP2+ and Thermal Map?

The SP2+ is a high speed, accurate, intelligent monitoring device, featuring a completely embedded host and operating system. The SP2+ is a complete redesign of the world's best-selling environmental monitoring platform, 3 years in the making with all new hardware and software. We've combined the low cost and simplicity of use of the SP2, along with many advanced features of our securityProbe platform.

The thermal map combines 4 sensors into one sensor port on the SP2+, specially designed to monitor the air entering and leaving a computer rack. The Thermal Rack Map is performed from the AKCess Pro Server using the Thermal Sensor connected to the SP2+. The Thermal Map Sensors monitor the temperature and humidity at different points of the rack.

#### SP2 + Features:

- IP based, including SNMPv3, HTTPS, VPN
- Send encrypted SNMP Trap and Email Notifications
- Supports 4 Intelligent Sensors or up to 20 Dry Contacts
- Optional cellular modem with external antenna
- Notification Wizards
- Front and Rear Thermal Mapping for any server cabinet
- Low Cost Daisy Chained Temperature sensors
- Optional Expansion Module connectivity
- Virtual Sensors
- Patented Fire Suppression feature
- AKCP Swing Handle Lock support

**Important note:** Some of the pictures shown in this manual might not represent the actual Web UI of the unit; this is because we are constantly working on improving the firmware. Please provide us with feedback if you have any issues configuring your unit.

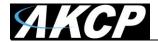

#### **Events**

The **Events page** contains all logged events that the unit stores. It's functioning like a categorized syslog, where you can search for a specific event, and also export the logged entries to a file.

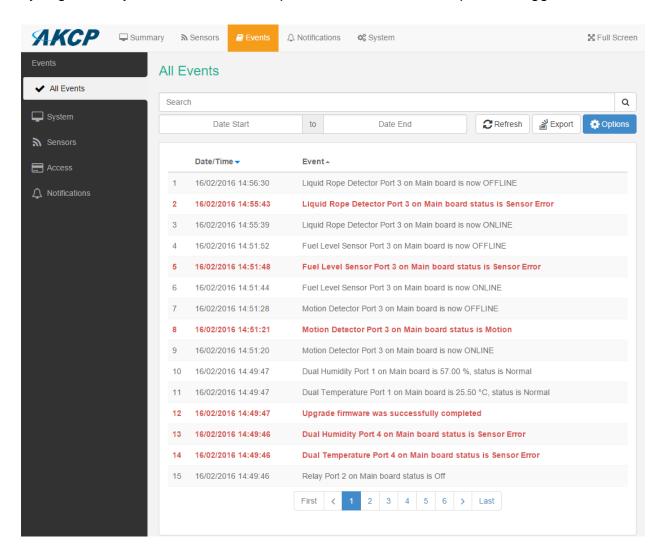

The default view is the **All Events** which contains all logs in one view. We'll explain all of the categories below.

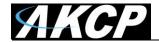

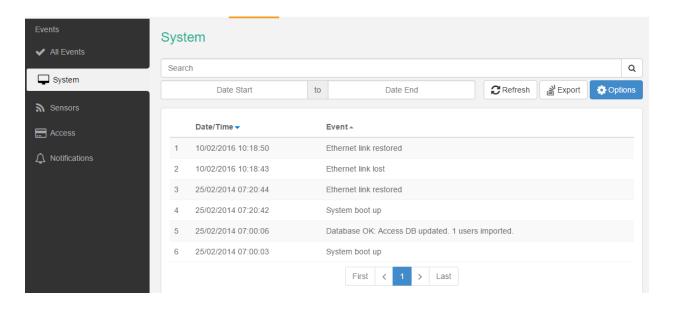

You can filter the events by type, by clicking on the tabs. In this picture we've chosen to display only the **System** events.

# **Events by category:**

**All Events** - contains all logs from the device, sorted by date and time; you can specify the start- and end dates to narrow the list, or choose a specific log category.

System - contains the logs for the device's system events, such as reboot, firmware update etc.

**Sensors** - contains logs for all sensor related events, such as status changes, online/offline etc. and the port number where the sensor is attached.

**Access** - contains logs for all user authentication-related events, such as access granted/denied. **Notifications** - contains logs for the active notifications on the device, for example the result of an email notification, heartbeat message or an SNMP Trap.

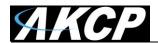

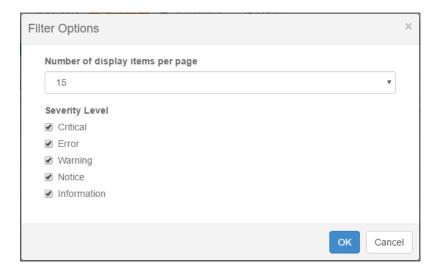

In the **Options**, you can change the number of log entries displayed per page. The default is 15, it's possible to specify up to 100. Also you can filter by **Severity Level**.

If you click on the **Export** button, a confirmation popup window will appear, asking if you'd like to export the log entries.

If you answer yes, then the full event log will be downloaded as a text file.

The file name will contain the IP address of the unit, for example: log\_10.1.1.146.txt

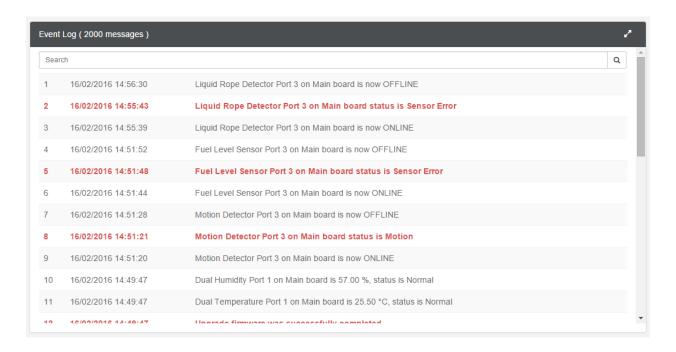

The unit's **Summary page** also shows the **Event Log**, which contains all entries from the "All Events" category. The last 30 entries are shown, but if you're scrolling down the list, more events (30 more) will be loaded automatically. You can view the full log if you keep scrolling down.

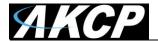

#### **Notifications**

If you setup a notification you can define the action to take when a sensor gives a reading beyond your previously set thresholds. This allows you to determine how you will be notified that a sensors reading has reached the specified thresholds (high warning, critical etc).

#### What function do the different types of notifications provide?

The notifications are used to notify you when a sensor reading has hit a certain preset "critical" threshold. There are many ways you can be notified. They are as follows:

**SNMP Trap:** This form of notification sends out a signal to your SNMP trap receiver server.

E-Mail: This sends a notification via e-mail.

**SMS:** This sends an SMS message to your mobile phone.

Relay: The relay is used as a switch, for example it could switch on an air con unit if the

temperature reading of a temperature sensor reaches a certain threshold.

**Telephone call:** Will call you and play a customizable text to speech message.

**Door:** Controls the door with the Handle Lock sensor.

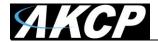

#### **Notifications page**

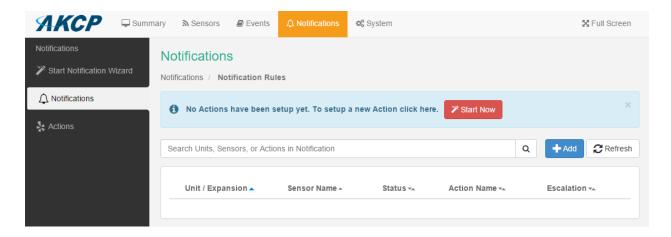

This is the **Notifications** page. If you have notifications set up, they will appear in the list and you can edit or remove them.

If you don't have any actions set up, you'll need to create them first before making notifications. The notice to run the **Action Wizard** is displayed on the top for easy action setup. Click on the **Start Now** button or the **Start Notification Wizard** tab to start the wizard. In the next section we'll show you how to set up the actions.

After you have actions set up, you can link the actions to a sensor with the **Add** button. All notifications are following the same setup steps with the **Link Notification Wizard.** We'll show you how to use this wizard with an example notification below in the manual with an SMS action, you'll then be able to configure other notifications similarly.

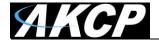

#### Create an Action with the Action Wizard

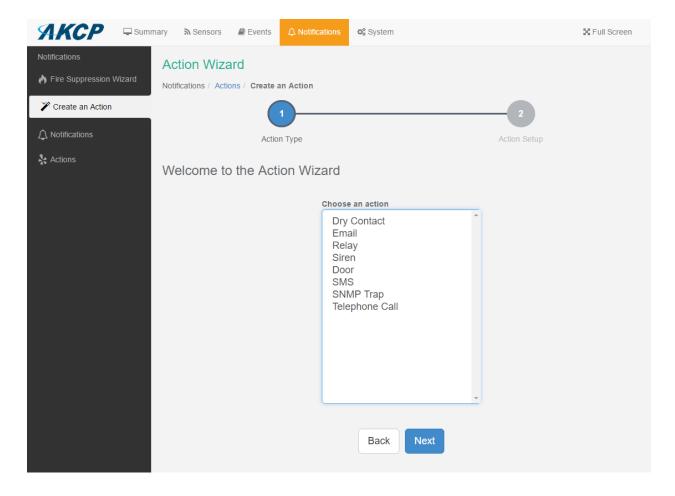

This is the Action Wizard's welcome page; the supported Web UI configurable actions are shown. Select one to configure and click **Next**.

We'll show you each action's configuration in the following sections.

Note: APS (AKCess Pro Server) allows more types of actions to be set up.

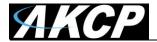

# **Dry Contact Action setup**

You can use the Dry Contact Action to control a dry contact when a sensor reaches a certain threshold.

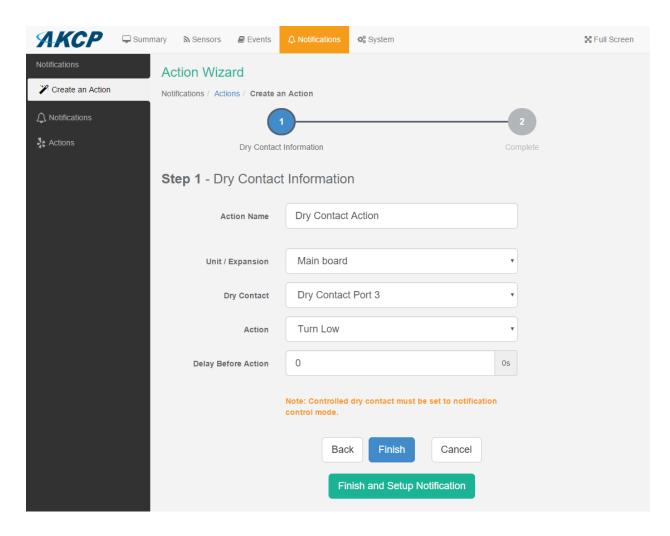

*Note:* The dry contact needs to be connected to the unit before it can be configured, and it needs to be in the **Output direction** (see below).

If you click on the **Finish and Setup Notification** button, this will launch the **Link Notification Wizard** where you can use the new action for making a notification.

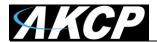

You'll have the following options for controlling the dry contact with the action:

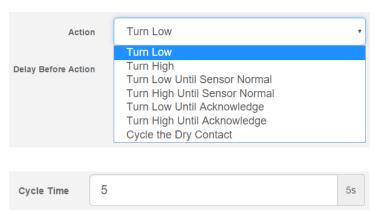

If you choose to cycle the dry contact, you can specify the cycle time.

You'll need to change the Dry Contact sensor to **Output direction** mode from the **Sensors page** as shown below:

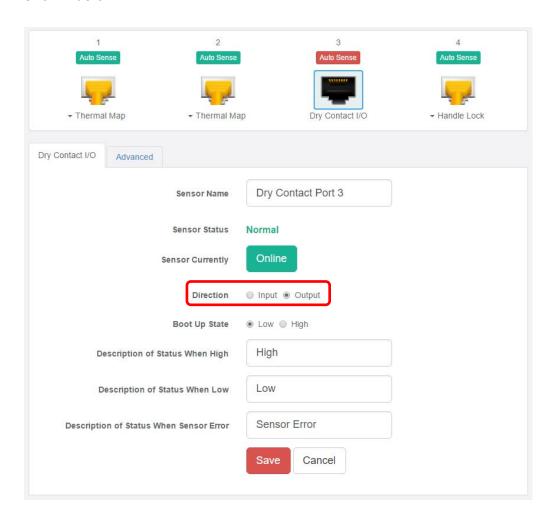

Change the **Direction** from Input to **Output** and click **Save**.

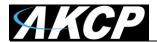

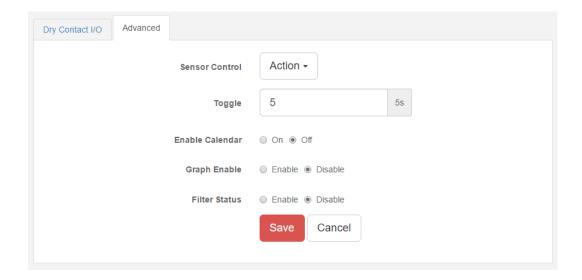

You can choose to manually control the sensor from the **Advanced** tab using the Sensor Control button:

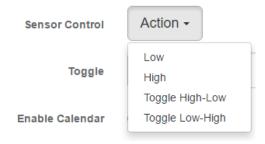

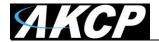

# **Email Action setup**

You can use the Email Action to send a notification by email when a sensor reaches a certain threshold.

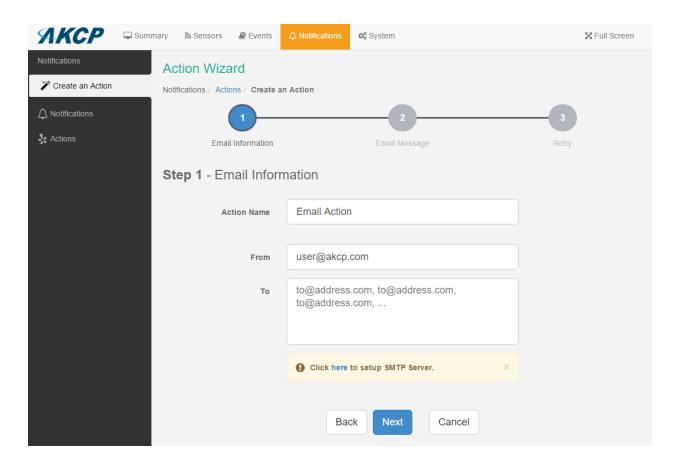

Note: The SMTP server settings needed to be configured on the unit, before this action works.

All email actions will use this SMTP server for sending emails.

You can find more information in the Introduction manual about how to set up the SMTP server on the System page although it's very straight-forward.

Either click on the link on the notice, or go to the **System/SMTP page** for the configuration.

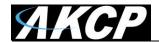

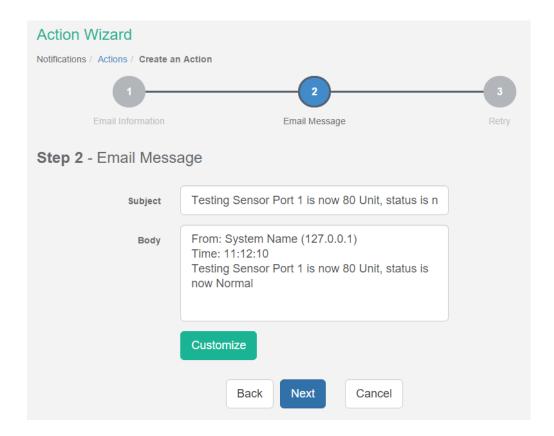

After clicking "Next" you will get a page where you can input the e-mail name and message. Press the "Customize" button and the fields will re-write in a format that will allow for an automated e-mail that will display the sensor information.

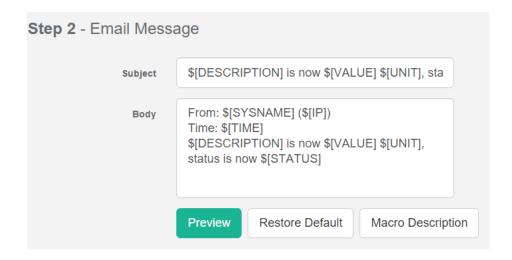

For all possible macro values (dynamic text values starting with \$) you can see a detailed list at the end of this manual.

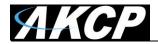

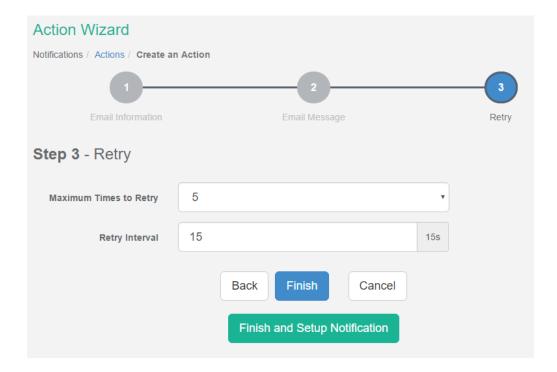

These parameters set the maximum number of times to send the email notification and the time interval between each notification.

If you click on the **Finish and Setup Notification** button, this will launch the **Link Notification Wizard** where you can use the new action for making a notification.

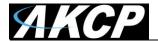

## **Relay Action setup**

You can use the Relay Action to control a relay when a sensor reaches a certain threshold.

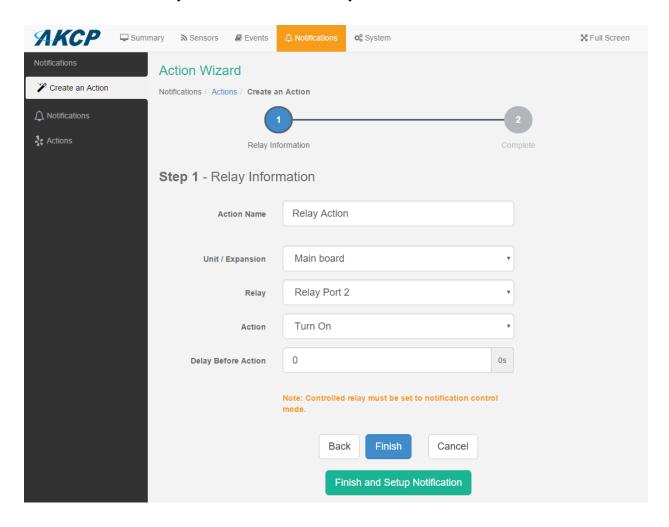

*Note:* The relay needs to be connected to the unit before it can be configured.

If you click on the **Finish and Setup Notification** button, this will launch the **Link Notification Wizard** where you can use the new action for making a notification.

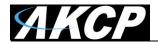

You'll have the following options for controlling the relay with the action:

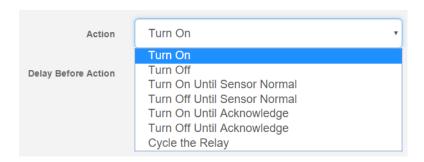

If you click on the **Finish and Setup Notification** button, this will launch the **Link Notification Wizard** where you can use the new action for making a notification.

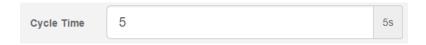

If you choose to cycle the relay, you can specify the cycle time.

On the **Sensors page** you can specify additional settings for the relay as shown below:

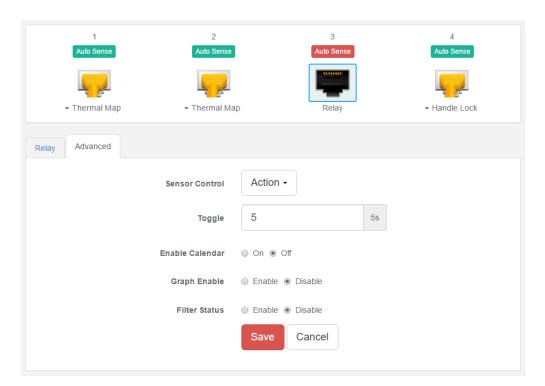

You can choose to manually control the sensor from the **Advanced** tab using the Sensor Control button.

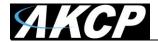

#### Siren Action setup

You can use the Siren Action to turn on the siren and strobe light when a sensor reaches a certain threshold.

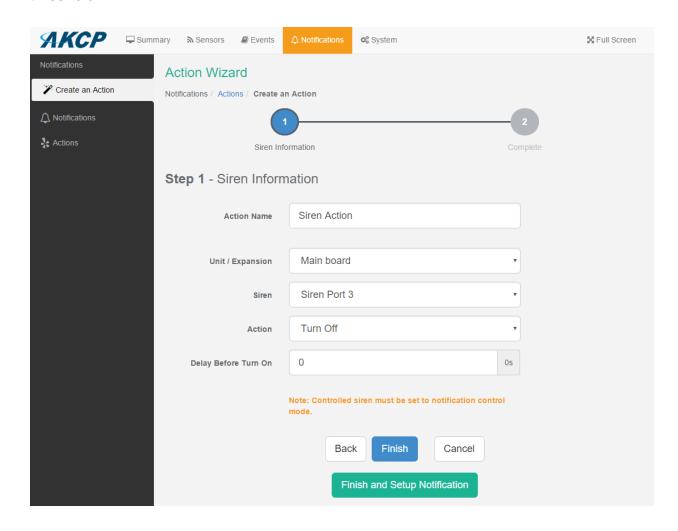

*Note:* The siren needs to be connected to the unit before it can be configured.

You'll have the following options for controlling the siren with the action:

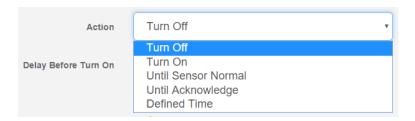

If you choose Defined Time, you can specify the time in seconds for how long the siren should be turned on.

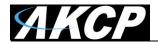

On the **Sensors page** you can specify additional settings for the siren as shown below:

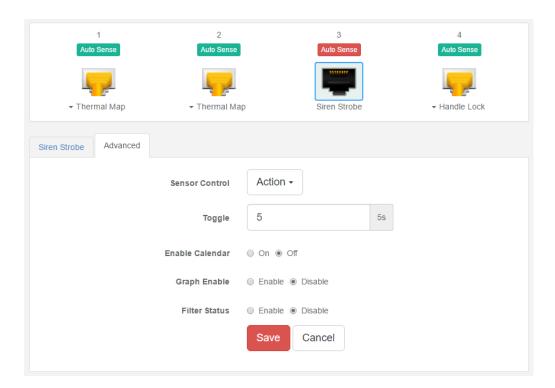

You can choose to manually control the sensor from the **Advanced** tab using the Sensor Control button.

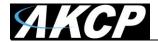

# **Door Action setup**

You can use the Door Action to open/close the door when a sensor reaches a certain threshold.

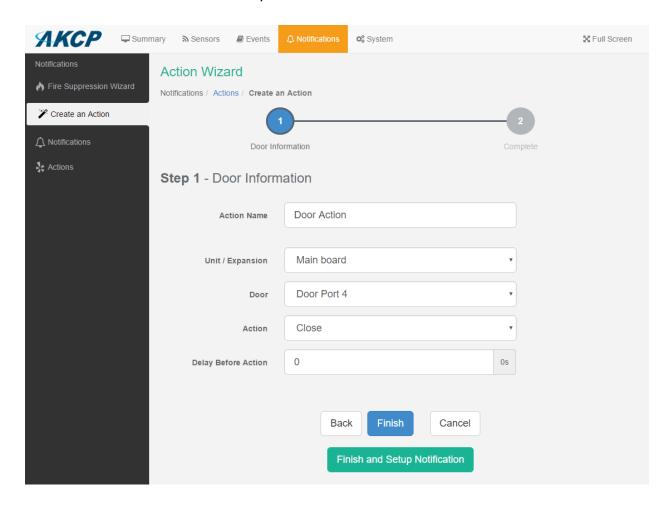

*Note:* The Handle Lock needs to be connected to the unit before it can be configured.

You'll have the following options for controlling the door with the action:

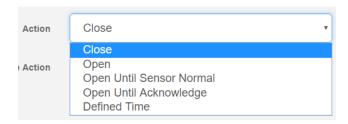

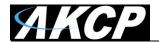

If you choose Defined Time, you can specify the time in seconds for how long the door should be opened before closing it again:

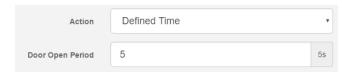

On the **Sensors page** you can specify additional settings for the Handle Lock as shown below:

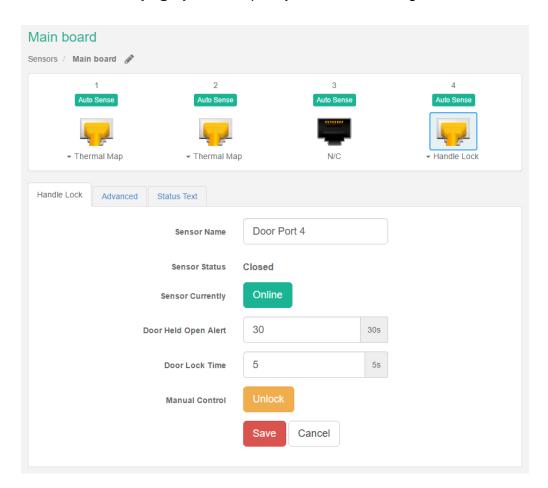

You can choose to manually unlock the door using the **Unlock** button.

Further configuration of the Handle Lock is detailed in the separate **SP2+ Swing Handle Lock** manual.

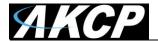

#### **SMS Action setup**

You can use the SMS Action to send a notification by SMS when a sensor reaches a certain threshold.

The unit can send an SMS, or Voice alert to many different phone numbers, but you can specify only one phone number per action when setting it up. However, please keep in mind that both the SMS and the dial up actions such as Voice will call to the first number, then after sending to this number, it will call to the second number and so on. So, if you have many numbers in the call list, it will take that much more time to finish sending the SMS or dial up Voice call alerts.

*Note:* The internal modem module is needed to be connected and set up for this action.

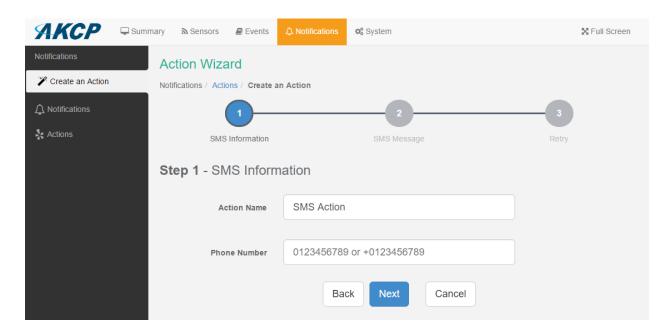

After typing in your phone number, click Next.

You can specify only one phone number per action.

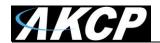

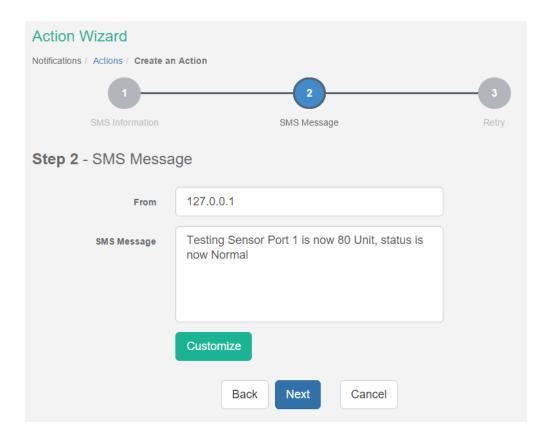

After clicking "**Next**" you will get a page where you can input the SMS message. Press the "**Customize**" button and the fields will re-write in a format that will allow for an automated SMS that will display the sensor information.

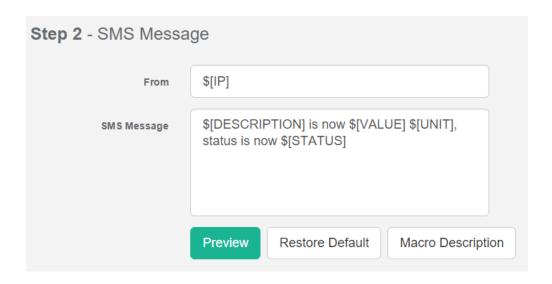

For all possible macro values (dynamic text values starting with \$) you can see a detailed list at the end of this manual.

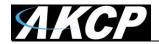

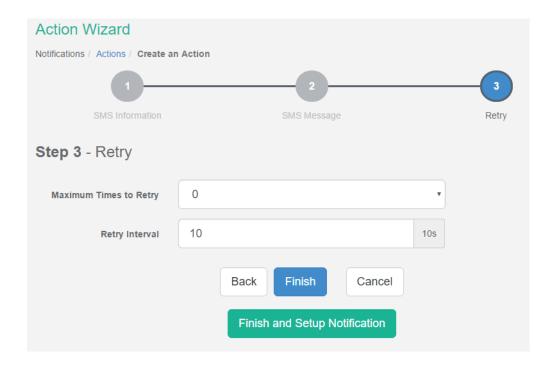

These parameters set the maximum number of times to send the SMS notification and the time interval between each notification.

If you click on the **Finish and Setup Notification** button, this will launch the **Link Notification Wizard** where you can use the new action for making a notification.

## Troubleshooting the SMS Action

If you are having trouble sending the SMS alerts, please go through the check list below. Also, try moving the modem's antenna to a slightly different location.

Test the SIM card on mobile phone: verity the account is active, has adequate credit for making phone calls and that the PIN code is disabled.

Ensure the SIM card is properly inserted in the modem's slot. Inserting and removing the SIM is only possible while the unit is powered off; otherwise you can damage the SIM or the unit.

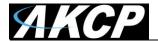

# **SNMP Trap Action setup**

You can use the SNMP Trap Action to send a notification (Trap message) to your SNMP Trap Receiver server when a sensor reaches a certain threshold.

#### SNMP v1 action

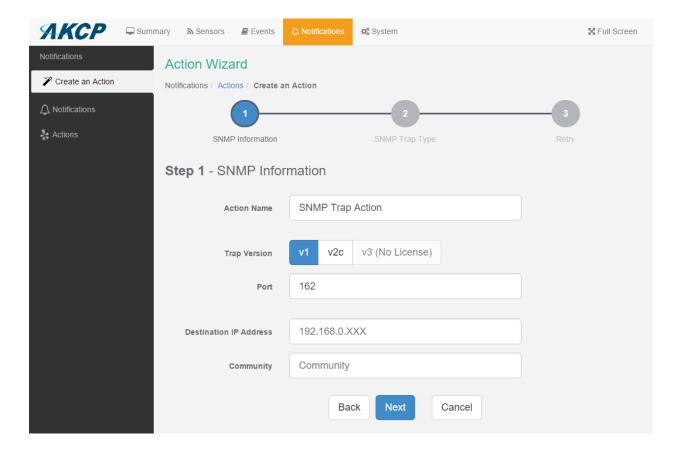

Enter your Destination IP Address and Community; the default SNMP port is automatically selected.

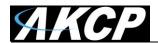

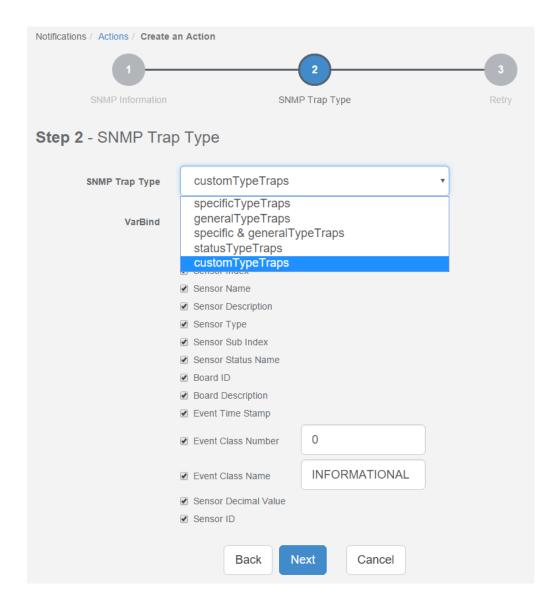

A different trap message is sent for each sensor type such as temperature, humidity, and switch. The trap messages include *VarBind* fields that include the current sensor status (Normal, Critical High, Warning High, Critical Low, Warning Low, and sensorError), the current sensor value, the level exceeded, the sensor index, the sensor name, and the sensor description.

You can enable or disable specific fields if you choose the *customTypeTraps* from the drop-down list.

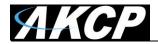

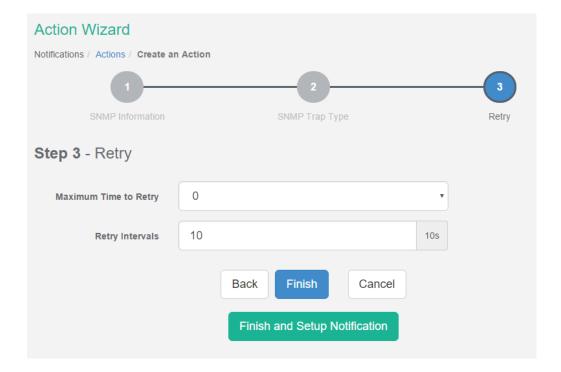

These parameters set the maximum number of times to send the trap notification and the time interval between each notification.

If you click on the **Finish and Setup Notification** button, this will launch the **Link Notification Wizard** where you can use the new action for making a notification.

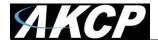

#### SNMP v2c action

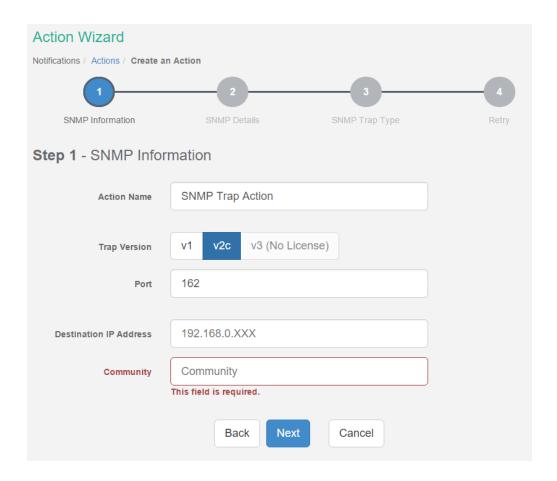

Enter your Destination IP Address and Community; the default SNMP port is automatically selected.

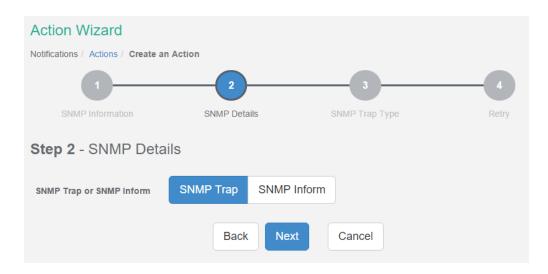

You can choose the packet to be sent between SNMP Trap or Inform packet.

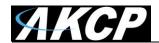

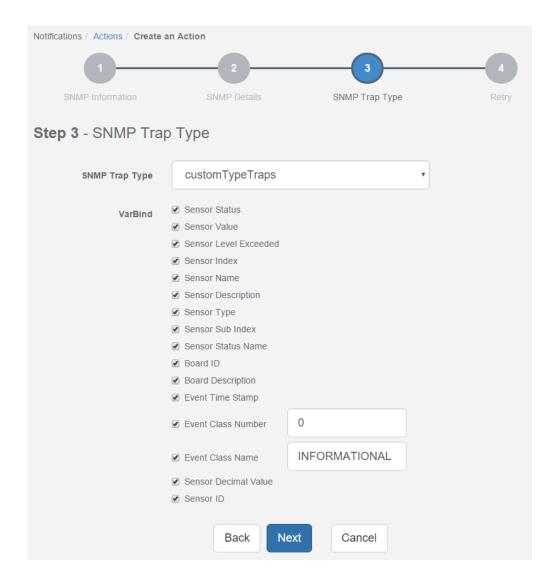

A different trap message is sent for each sensor type such as temperature, humidity, and switch. The trap messages include *VarBind* fields that include the current sensor status (Normal, Critical High, Warning High, Critical Low, Warning Low, and sensorError), the current sensor value, the level exceeded, the sensor index, the sensor name, and the sensor description.

You can enable or disable specific fields if you choose the *customTypeTraps* from the drop-down list.

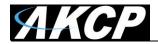

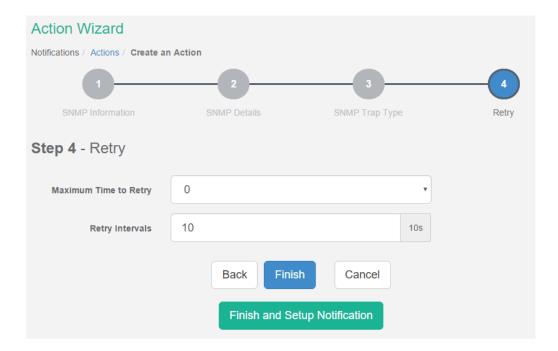

These parameters set the maximum number of times to send the trap notification and the time interval between each notification.

If you click on the **Finish and Setup Notification** button, this will launch the **Link Notification Wizard** where you can use the new action for making a notification.

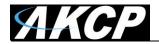

#### SNMP v3 action

Only SNMPv3 provides secure SNMP communication. The previous versions are considered unsecure and unencrypted.

This feature requires a separate license. You can read more details about the licensing in the **SP2+ Introduction manual**.

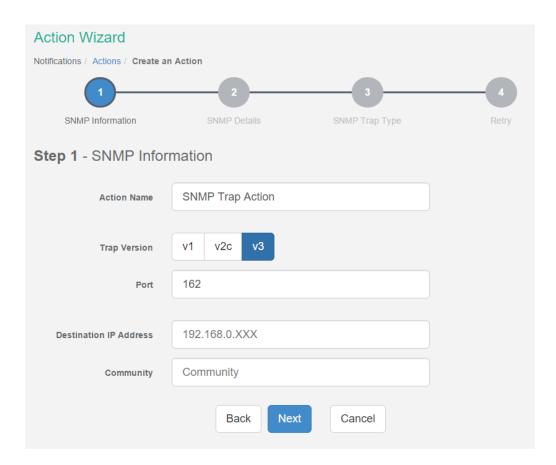

Enter your Destination IP Address and Community; the default SNMP port is automatically selected.

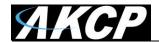

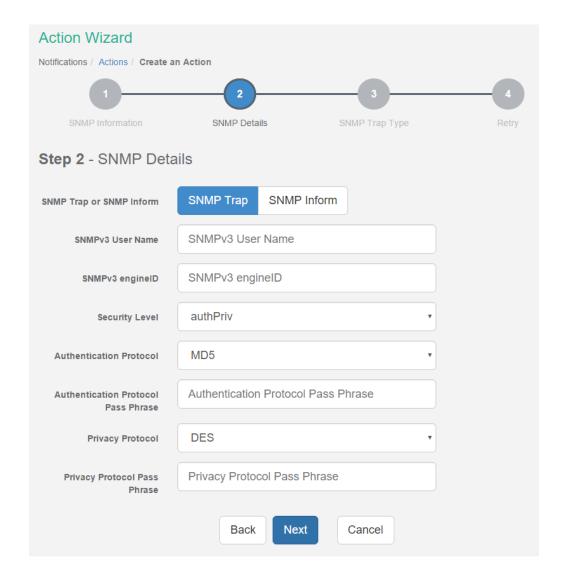

You can choose the packet to be sent between SNMP Trap or Inform packet. Configure the settings for authentication, and access privileges. Below we'll give a quick description of each setting:

| <u>Level</u> | <b>Authentication</b> | <b>Encryption</b> | <u>Description</u>                        |
|--------------|-----------------------|-------------------|-------------------------------------------|
| noAuthNoPriv | Username              | No                | Match Username (same as SNMP v1/v2c)      |
| authNoPriv   | MD5 or SHA            | No                | Auth Based on Algorithms (check password) |
| authPriv     | MD5 or SHA            | Yes - DES         | Auth Algorithms and Encryption            |

Basically if you select **noAuthNoPriv** then the setup will be the same as with SNMP v1 and v2c versions: authentication is only checked by unencrypted username. **authNoPriv** will provide password protection but no encryption. **authPriv** provides encrypted username and password protection.

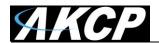

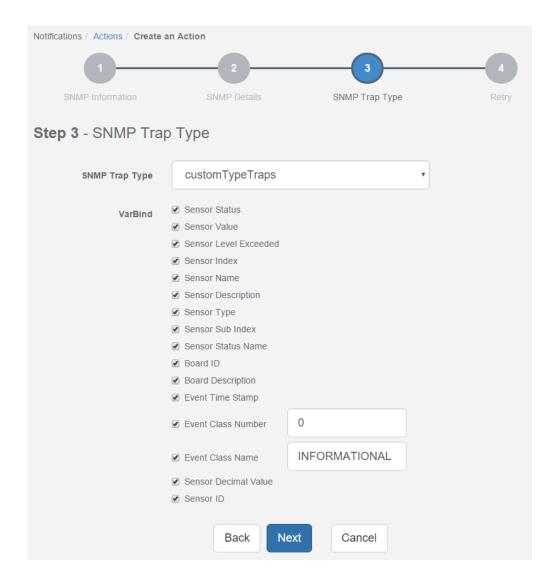

A different trap message is sent for each sensor type such as temperature, humidity, and switch. The trap messages include *VarBind* fields that include the current sensor status (Normal, Critical High, Warning High, Critical Low, Warning Low, and sensorError), the current sensor value, the level exceeded, the sensor index, the sensor name, and the sensor description.

You can enable or disable specific fields if you choose the *customTypeTraps* from the drop-down list.

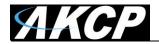

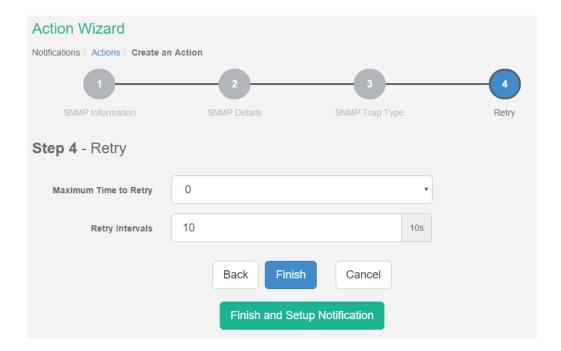

These parameters set the maximum number of times to send the trap notification and the time interval between each notification.

If you click on the **Finish and Setup Notification** button, this will launch the **Link Notification Wizard** where you can use the new action for making a notification.

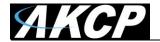

## **Telephone Call Action setup**

You can use the Telephone Call Action to send custom voice call alerts to your phone when a sensor reaches a certain threshold.

The unit can send an SMS, or Voice alert to many different phone numbers, but you can specify only one phone number per action when setting it up. However, please keep in mind that both the SMS and the dial up actions such as Voice will call to the first number, then after sending to this number, it will call to the second number and so on. So, if you have many numbers in the call list, it will take that much more time to finish sending the SMS or dial up Voice call alerts.

*Note:* The internal modem module is needed to be connected and set up for this action.

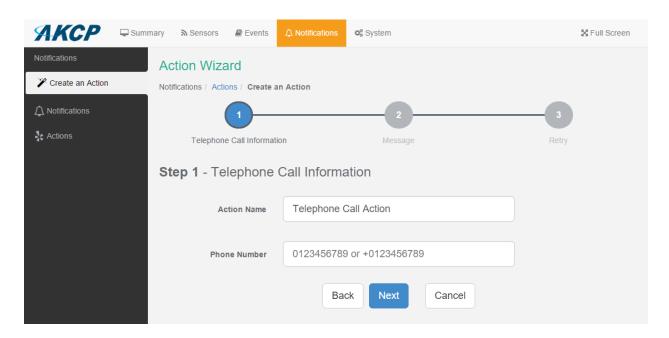

After typing in your phone number, click Next.

You can specify only one phone number per action.

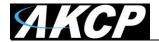

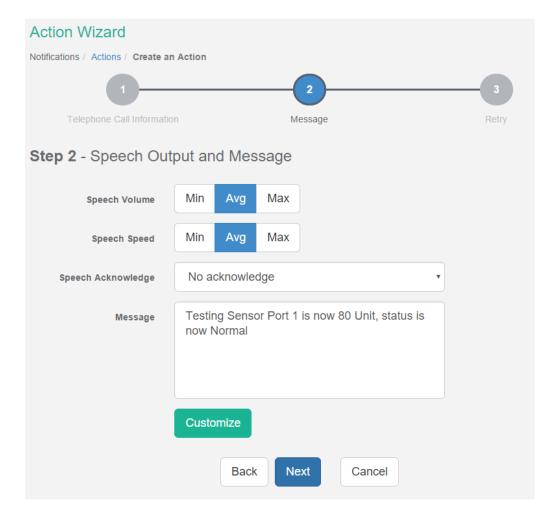

Now you can select the **volume** and **playback speed** for your phone call. The call will be made by using a Text to Speech module.

You can also specify to have the call acknowledged:

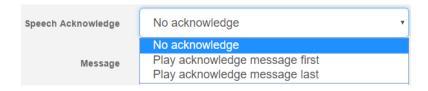

If Speech Acknowledgement is selected the user will be requested to dial 1 on their phone when prompted in the call to confirm their acknowledgement.

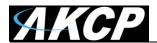

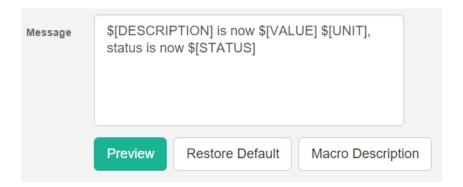

A preview of the message that will be read is displayed, which you may customize further. The sent message will include the details relevant to your sensor.

For all possible macro values (dynamic text values starting with \$) you can see a detailed list at the end of this manual.

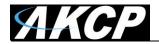

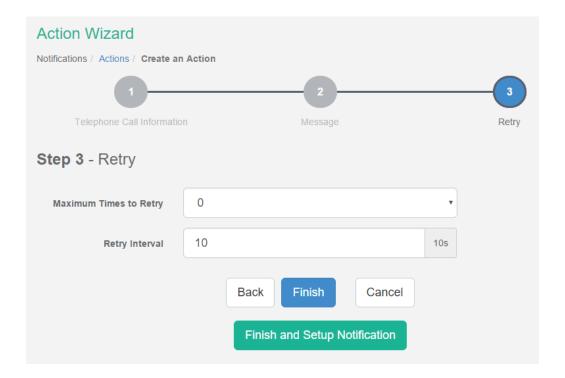

These parameters set the maximum number of times to send the call notification and the time interval between each notification.

If you click on the **Finish and Setup Notification** button, this will launch the **Link Notification Wizard** where you can use the new action for making a notification.

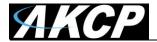

# **Example notification setup: SMS Notification**

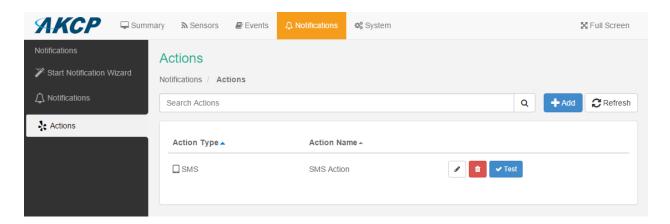

In our example we've set up an SMS action and we'll link that to notify us by SMS when the *Humidity* sensor's value reaches *High Critical*.

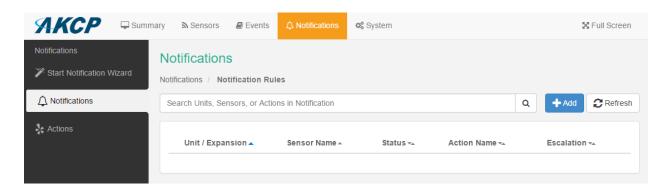

On the **Notifications** menu we click on **Add**.

This will start the Link Notification Wizard.

You can set up any notification with any action with the same steps as in this example.

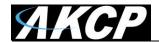

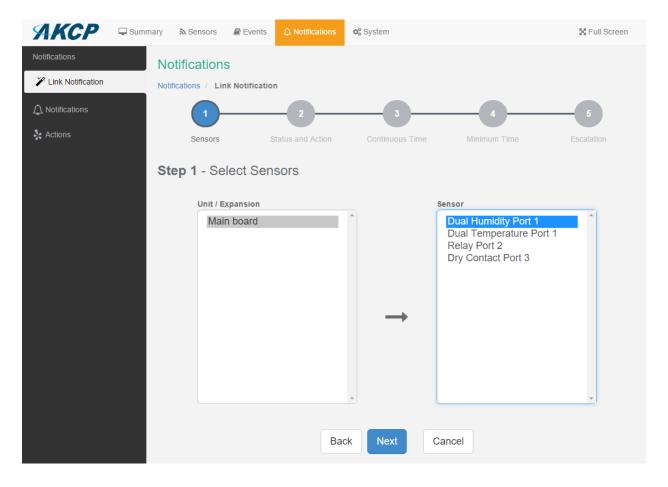

The first step is to select the sensor that we'll link the notification to. You could also select multiple sensors for a single notification.

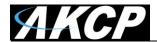

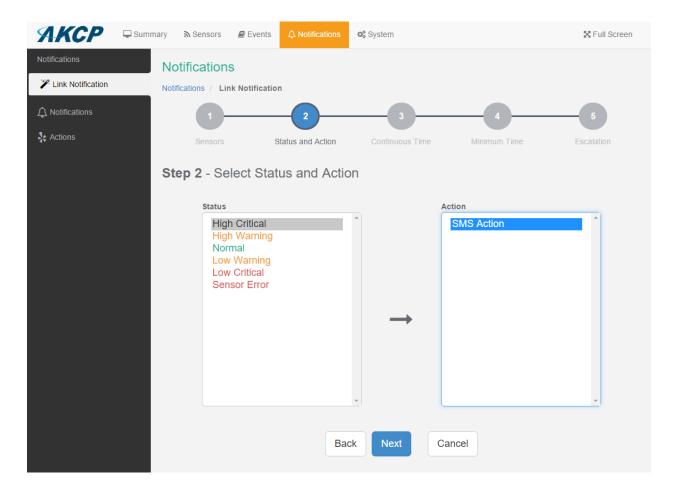

Next we choose the status *High Critical* for the sensor, and use the previously created SMS Action. You could also select multiple statuses for a sensor.

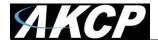

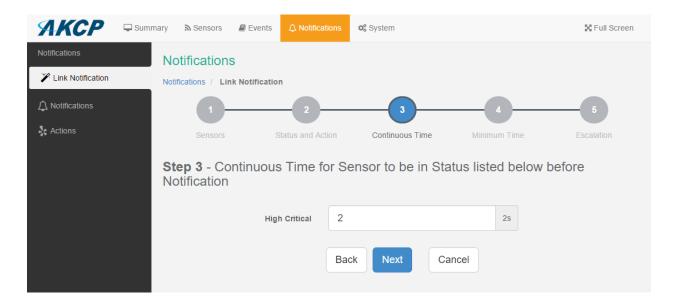

We set the continuous time as 2 seconds - this means the sensor's state has to remain at least 2 seconds in the chosen state before the notification runs.

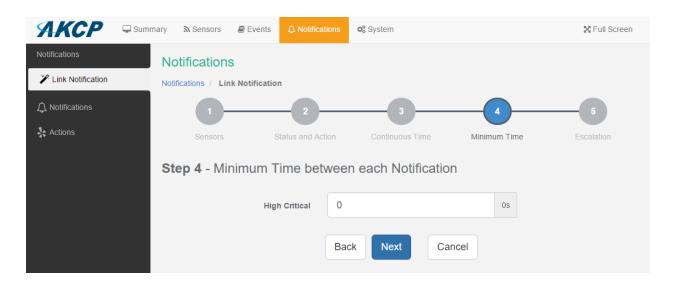

We don't use a minimum time between notifications (default value).

If you get multiple notifications of the same type, this option could help to reduce the frequency of them.

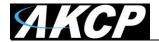

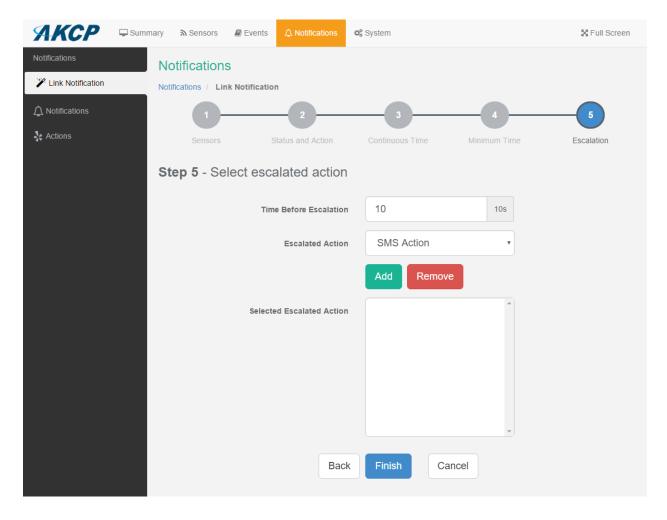

All actions have an option **Escalation**. With this you could specify additional actions to run after the initial action, with the specified time.

Use the Add and Remove buttons to add or remove escalated actions.

The maximum number of escalated actions is 10.

Note that the additional actions need to be created before you could select them.

In this example we won't use escalated action.

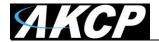

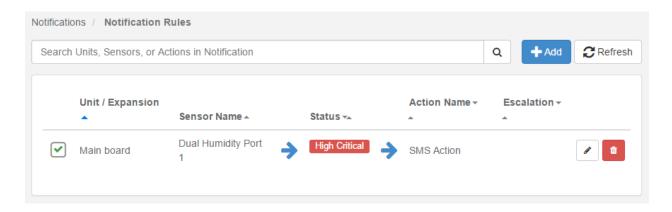

After the wizard has finished, you can view, edit or remove the completed notification in the **Notifications** menu.

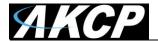

# **Heartbeat Messages**

This feature allows you to set up periodical "keep alive" notifications task by email, SMS or SNMP Trap to indicate the unit is still working properly.

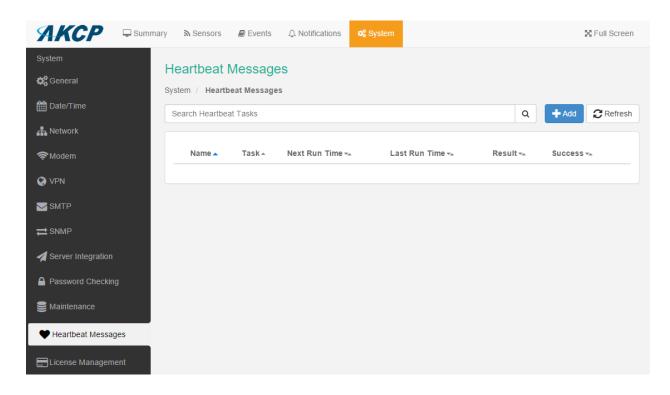

Navigate to System/Heartbeat Messages and click on the Add button to begin the wizard.

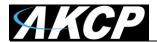

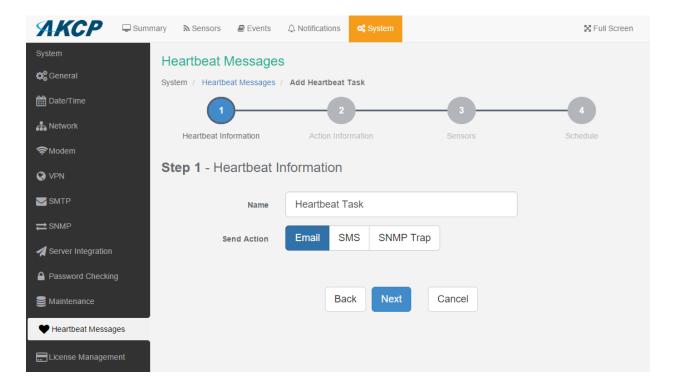

In the first step you can choose the type of the heartbeat notification, which can be Email, SMS or SNMP Trap. In our example we'll use **Email notification**.

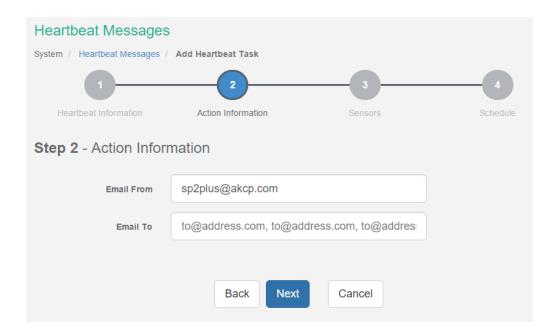

Choose the recipients of the action. If you haven't yet set up the SMTP server options, you'll be asked to do so.

If you choose SMS action in the previous step, then you'll need to fill in a phone number here. For the SNMP Trap you'll need to specify the SNMP options; see the SNMP Trap Action configuration in this manual for more help.

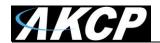

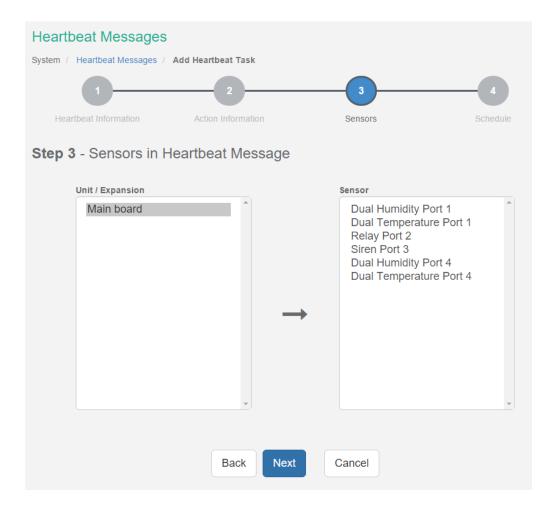

In this step you can choose one or more sensor's status and reading to include in the heartbeat message.

Note: select at least one sensor.

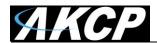

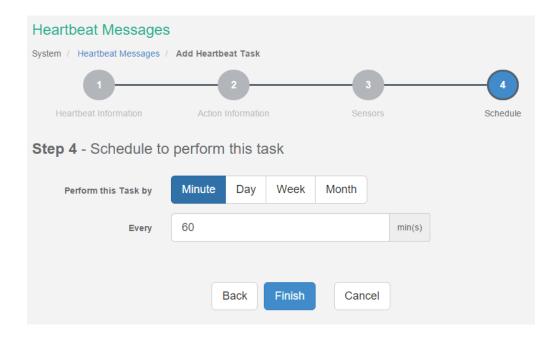

Finally, choose a schedule for the heartbeat message. This picture shows the by-minute schedule. You can choose between Minute, Day, Week, Month. We'll also show the configuration for all of them below.

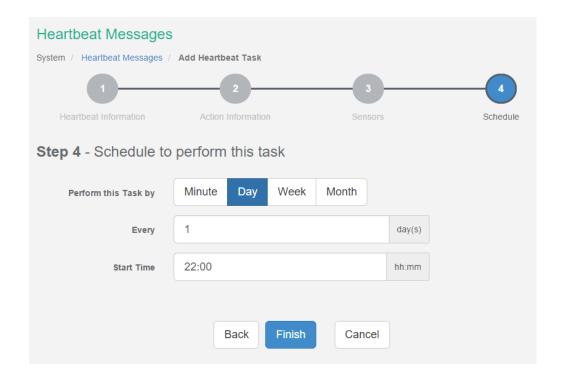

This is the by-daily schedule.

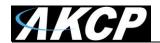

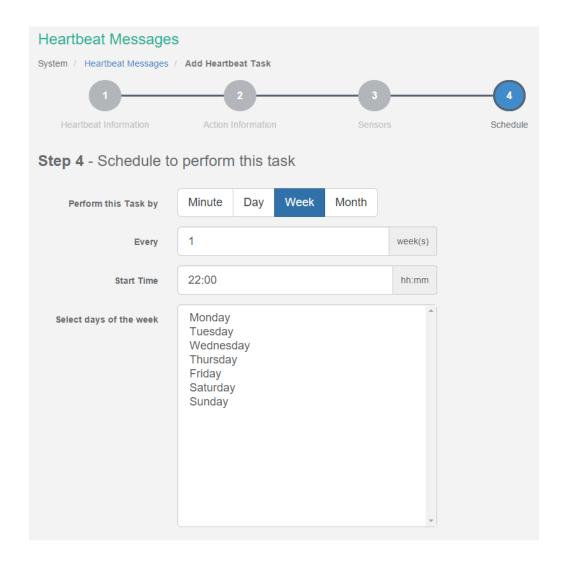

This is the by-weekly schedule.

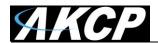

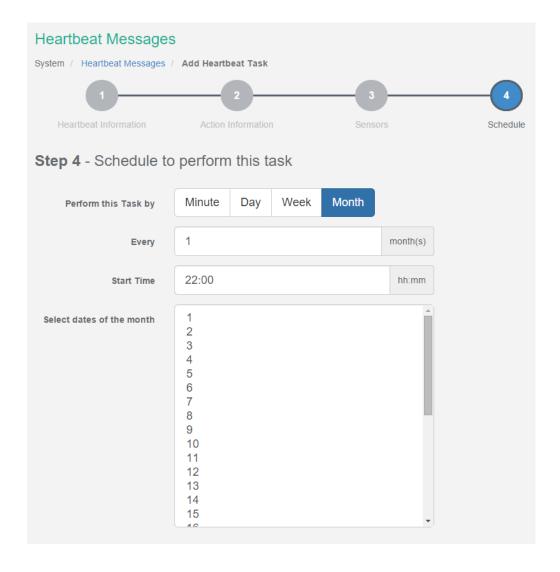

This is the by-monthly schedule.

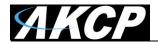

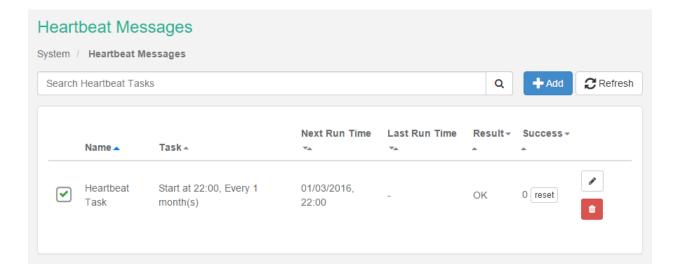

When you've finished the wizard, it will appear in the list.

You could edit or remove the task, and reset the success counter.

Note that you can define multiple heartbeat notification tasks with different schedule or notification methods.

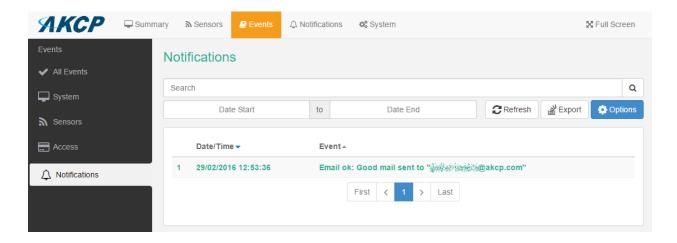

You can view the result of the notification at the Events page's Notifications section.

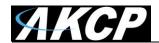

#### Virtual Sensors

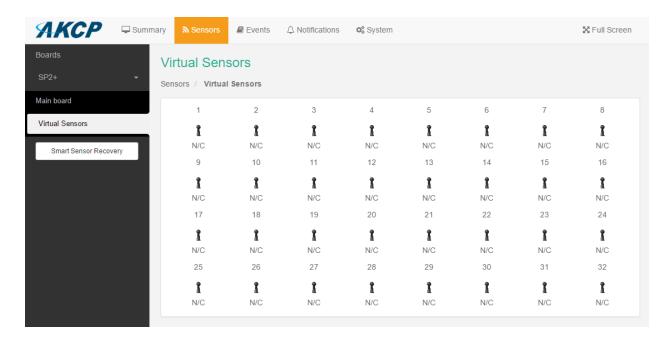

Virtual Sensors can be a very powerful tool in your monitoring system. On the SP2+ you can have up to 32 of these virtual sensors and they allow for a multitude of applications.

SNMP Get, sensor logic evaluation and ping commands among others are all possible from the virtual sensors. An example use of this could be to use the SP2+ as a probe manager. If you had a SP2+ and multiple sensorProbe devices they could all be monitored, mapped and alerted via the SP2+. You can perform SNMP Get commands on a server to monitor memory or CPU load, or you can ping network enabled devices and be alerted if they go offline.

You can configure the Virtual Sensors under a separate tab under the Sensors menu. The first 5 sensors are free, if you need to use more you can purchase additional licenses (see the Licensing section in the Introduction manual).

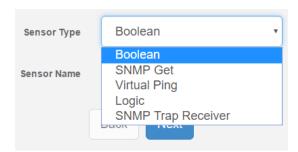

Select a sensor from the list, and choose its type.

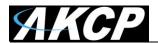

In the following sections we'll go through each Virtual Sensor type, and how to configure them.

#### Boolean

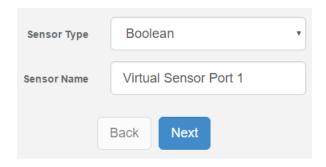

Boolean works on the virtual sensor by checking the status of, for example 2 to 3 sensors and if the sensors status matches that of the setting, they will return a value of 1. The normal value is 0.

You can select the sensor type between AND / OR for comparison:

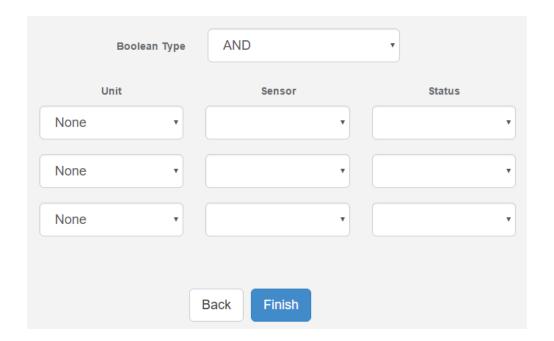

You can set your virtual sensor to be critical by choosing your sensors from the drop-down lists, choosing their statuses like the image example below, and then go to the **Notifications** page to make the notification using the new virtual sensor:

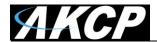

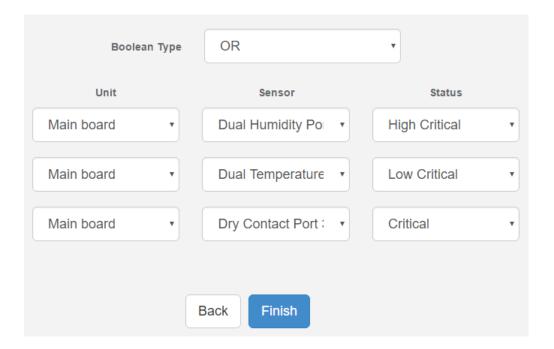

In this example picture the virtual sensor's status will be critical when any of the Humidity/Temperature/Dry Contact sensors will have a *high/low/critical* status.

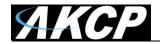

#### SNMP Get

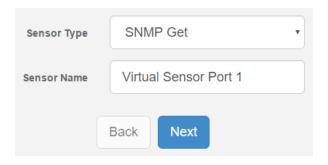

With SNMP Get sensor, you can get a value from any SNMP device. Note that a custom string return value is not supported.

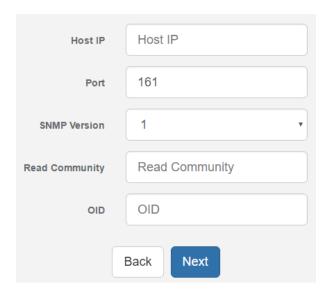

Host IP: The IP address of the unit on which you wish to perform an SNMP Get command. For example this could be the IP address of a sensorProbe2 device.

SNMP Version: v1 works with most devices; you can also select v2c and v3.

SNMP Read Community: The SNMP password of the unit, default is usually "public".

OID: The OID for what you wish to monitor. If for example you want to poll temperature data from a sensorProbe 2 device with a Temp sensor on Port 1 then you would use the following OID: 1.3.6.1.4.1.3854.1.2.2.1.16.1.3.0

Where the last digit (0) is Port 1. For Port 2 the last digit would be 1. If you are monitoring some other device you will need the relevant OID for what you wish to measure.

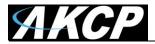

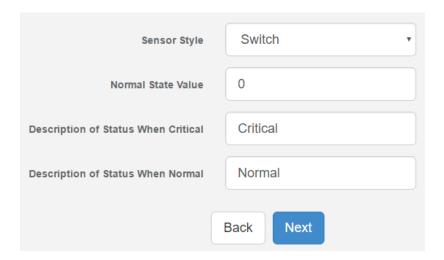

Sensor Style: You can choose either Switch or Analog. A Switch sensor would be for example a water sensor, on or off, an Analog sensor would be a Temperature sensor or Humidity sensor, or some other sensor that gives a data value.

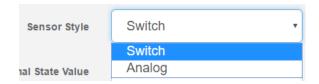

Description when Normal: eg, Normal, Critical, Online etc.

Description when Critical: eg, Critical, Offline, Low etc

Normal State value: 0 or 1 (for Switch type sensor only).

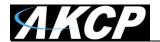

If you choose an **Analog** sensor, you will get a slightly different menu:

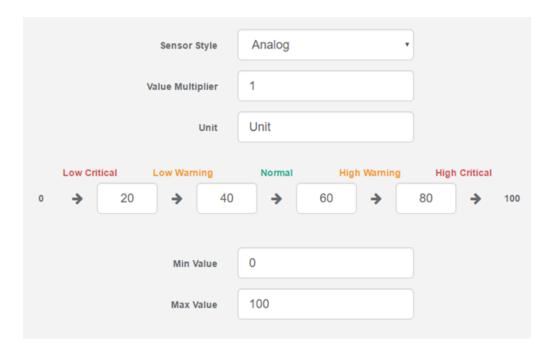

Value Multiplier gives you the choice to multiply the reading value by a given number.

Unit text: example, if measuring temperature "degrees centigrade" or if measuring humidity "percentage humidity" etc.

Value range: The range that you wish to measure.

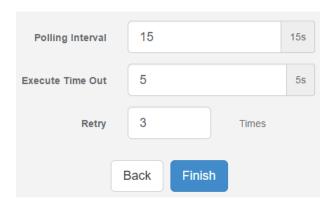

You can also configure the time interval between data polling, timeout and retries.

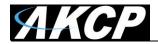

## Virtual Ping

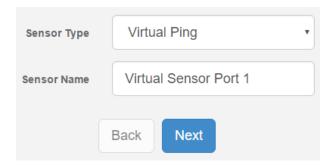

With the ping sensor, you can set up ping monitoring of a network device or server.

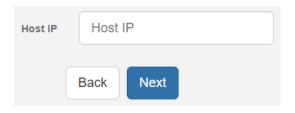

Host: The IP address of the network device you wish to ping.

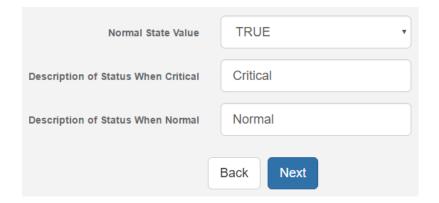

Description when Normal: eg, online/reachable

Description when Critical: eg, offline/unreachable

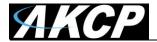

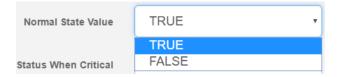

#### Normal State Value:

TRUE = sensor will be Normal status if ping successful (otherwise it will be in Critical status) FALSE = sensor will be Normal status if ping times out (otherwise it will be in Critical status)

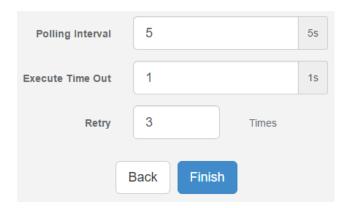

You can also configure the time interval between data polling, timeout and retries.

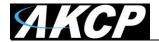

### Logic

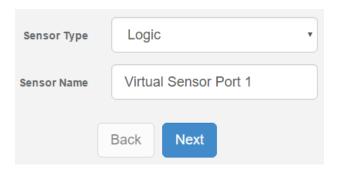

The logic is a new virtual sensor type on SP2+ which uses FlipFlop logic. You can monitor physical sensor statuses with it, and change the virtual sensor's state with the pre-set values for the status of a physical sensor (SET Source Sensor).

The logic will ignore all other intermediate physical sensor statuses and only changes the virtual sensor's state back if it **exactly** matches the specified physical sensor status (RESET Source Sensor).

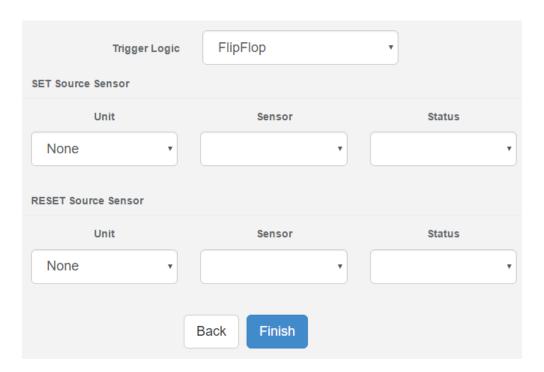

Choose your **Unit** (on SP2+ Standard, only Main board is selectable), physical **Sensor**, and the **Status** you'd like the logic to monitor.

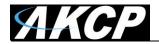

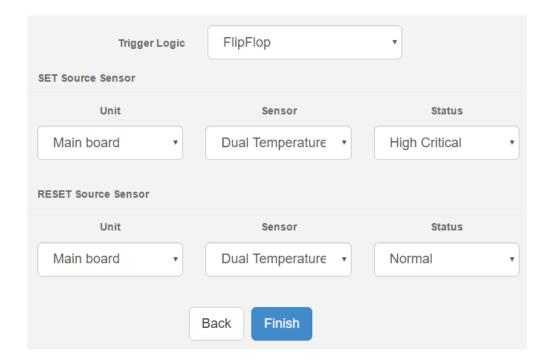

On this example picture, we've set the logic to change the virtual sensor to *Critical* if the *Temperature* sensor's status becomes *High Critical*, and only change it back to *Normal* when the *Temperature* sensor's status also becomes *Normal*.

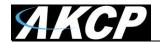

### There's also support for **Dual Sensors FlipFlop** logic:

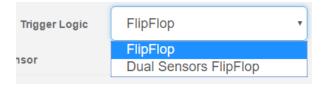

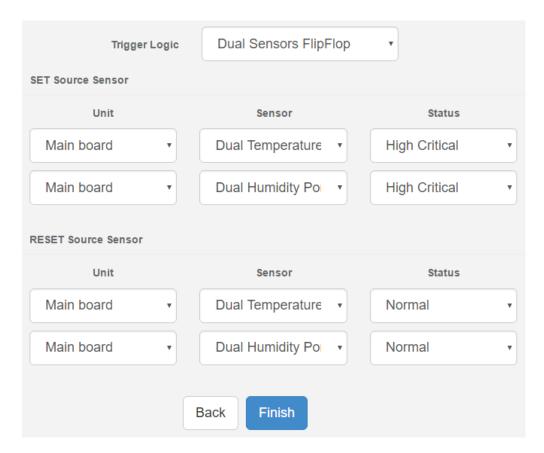

In this mode you can choose 2 sensors for monitoring.

It has AND relation between them, and only changes the virtual sensor's state if there's an **exact match** for these statuses.

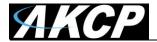

### SNMP Trap Receiver

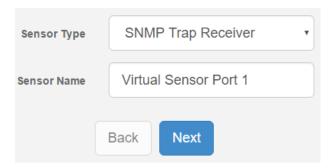

The SNMP Trap Receiver type will check 3 parameters before setting a value for the virtual sensor. These three parameters are the IP Address, the sensor's OID and the Trap sub-type.

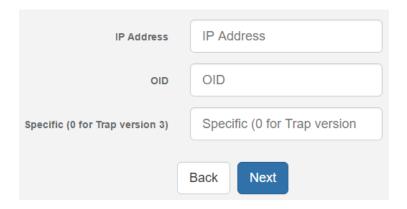

Normally the Trap will have 6 OIDs, you can specify the specific OID from them with the Specific.

### Example:

In our example below the Trap is sent by the **Motion Sensor** on **Port 5** of our sensorProbe unit. Our device IP is 192.168.0.100. Our sensorProbe Trap Type is set to the specific sub type and will check status of our Motion Sensor:

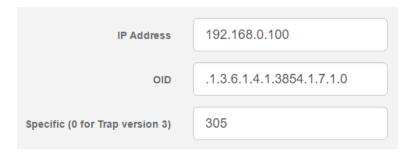

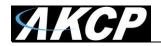

- 1. spSensorStatus (.1.3.6.1.4.1.3854.1.7.1.0). The current integer status of the sensor causing this trap to be sent: noStatus(1), normal(2), highWarning(3), highCritical(4), lowWarning(5), lowCritical(6), sensorError(7), turnOn(8), turnOff(9).
- 2. spSensorValue (.1.3.6.1.4.1.3854.1.7.2.0). The current integer value of the sensor causing this trap to be sent.
- 3. spSensorLevelExceeded (.1.3.6.1.4.1.3854.1.7.3.0). The integer level that was exceeded causing this trap to be sent.
- 4. spSensorIndex (.1.3.6.1.4.1.3854.1.7.4.0). The integer index of the sensor causing this trap to be sent.
- 5. spSensorName (.1.3.6.1.4.1.3854.1.7.5.0). The name of the sensor causing this trap to be sent.
- 6. spSensorDescription (.1.3.6.1.4.1.3854.1.7.6.0). The description of the sensor causing this trap to be sent.

The specific value depends on the sensorProbeTrap type (.1.3.6.1.4.1.3854.1.2.2.1.60.0).

If it is set to specificTypeTrap(1) specific value is to show the sensor type and port (Specific value of Motion Sensor port 5 is 305).

If it is set to generalTypeTrap(2) specific value is to show the sensor type (Specific value of Motion Sensor port 5 is 30).

If it is set to bothTypeTraps(3) device will send the trap two times specific value will show sensor type and show sensor type and port (Specific value of Motion Sensor port 5 is 305 and 30).

If it is set to statusTypeTraps(4) specific value is up to status of sensor (spSenUnknownStatus(51), spSenNoemalStatus(52), spSenWarningStatus(53), spSenCriticalStatus(54)).

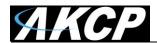

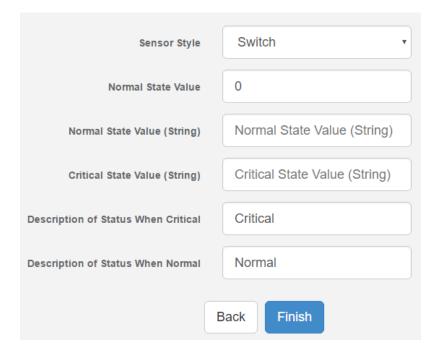

With the **Switch Sensor Style** you'll need to specify the **Normal State Value**. Value 2 means that the sensor's status is normal so far.

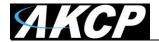

If you choose an **Analog** sensor style, you will get a slightly different menu:

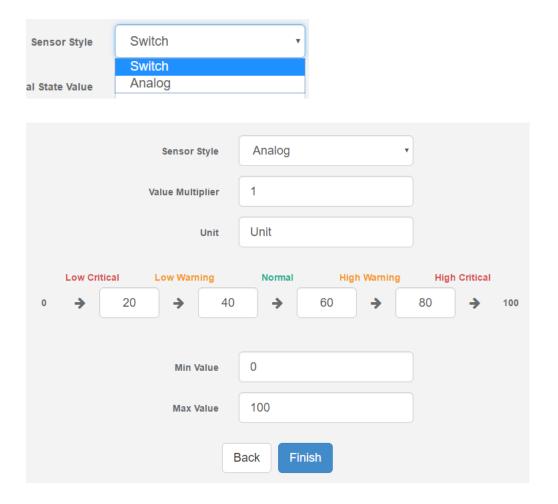

The configuration values are similar to other analog type sensors.

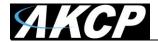

## **Fire Suppression System**

This feature provides fire suppression for your cabinet. It uses Smoke Detectors to detect a fire hazard, then the unit can cut power to the cabinet using a Relay, removing the heat source of the fire.

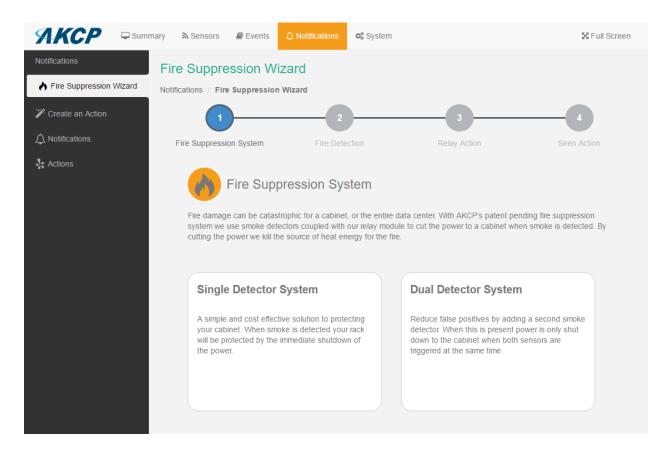

To use it, you'll need at least 1 Smoke Detector and 1 Relay connected to the unit. For increased efficiency you can use 2 Smoke Detectors. This will reduce false positive alerts. Optional audiovisual warning could be made using an additional Siren Strobe sensor.

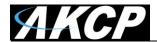

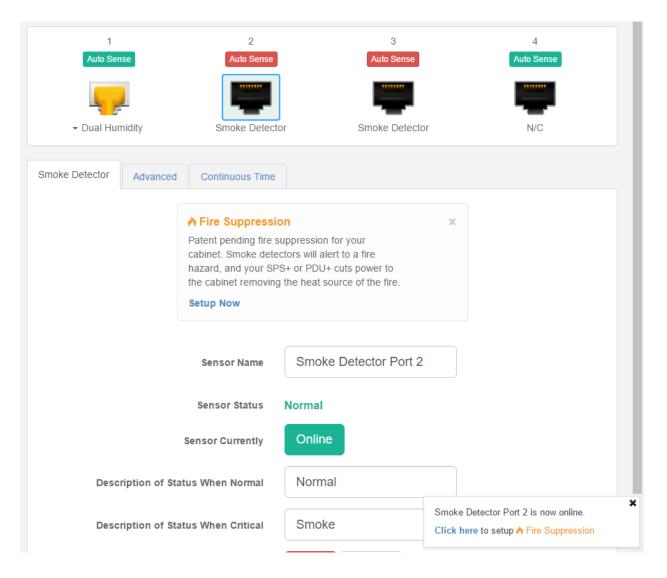

Whenever you connect a Smoke Detector, the Web UI will also offer to start the Fire Suppression Wizard.

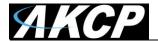

## **Single Detector System**

The Single Detector System is using 1 Smoke Detector with 1 Relay, and an optional Siren sensor.

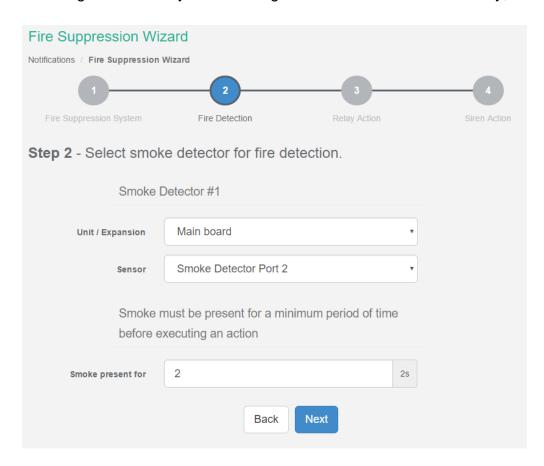

Choose the Smoke Detector from the drop-down list, and it's recommended to put a minimum delay before the shutdown action is performed.

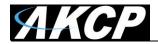

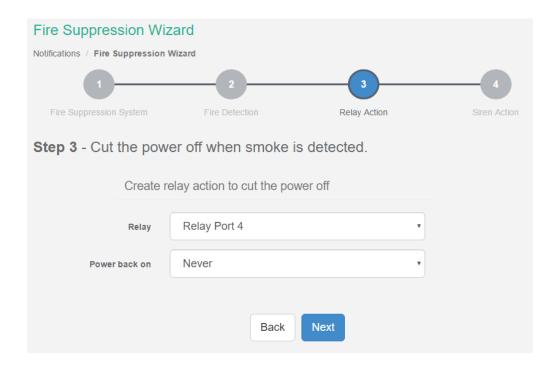

Choose the Relay from the drop-down list.

You can also choose to turn the power back on if needed:

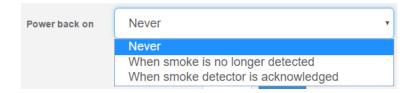

However, for this feature to work, the sensorProbe+ unit has to be on a separate power line. Otherwise the relay will also power down the unit and it can't turn the power back on.

If you have existing Relay actions, you could also select to perform them instead of creating a new one:

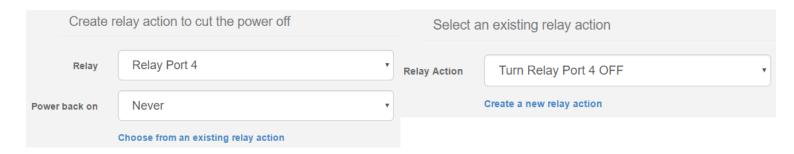

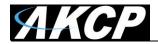

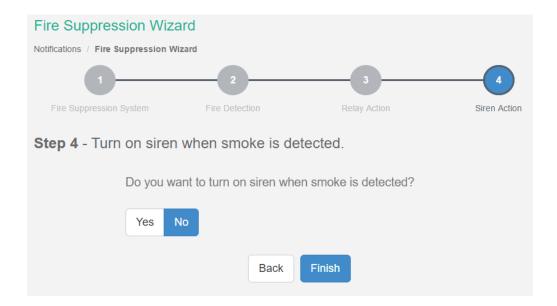

If you don't have a Siren strobe installed, just click on the **Finish** button to finish configuring the Fire Suppression.

The wizard will take you to the **Notifications** list, where you could reconfigure the notification the same way as with any other notification (see below).

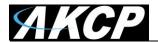

If you do have a Siren, you can choose to configure it for additional audiovisual warning:

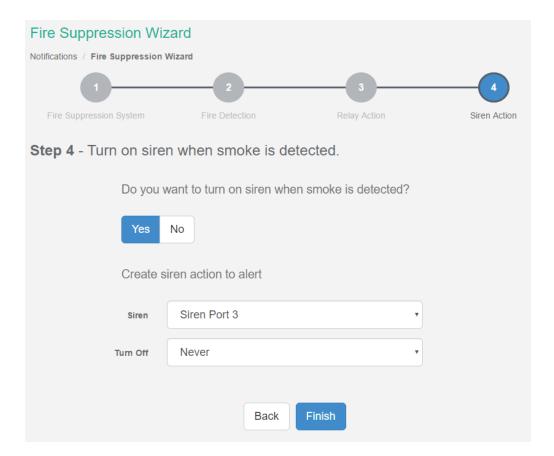

The Siren can be specified to turn off when the Smoke Detector's status changes, or after a period of time:

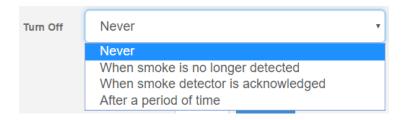

Click on the Finish button to finish configuring the Fire Suppression.

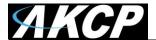

The wizard will take you to the **Notifications** list.

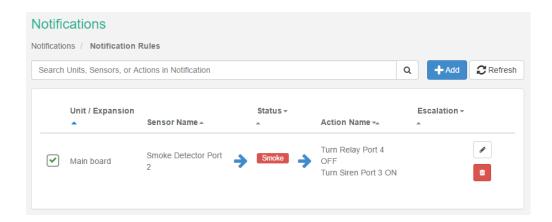

You could reconfigure the notification the same way as with any other notification, and it's possible to add **Escalation** actions as well:

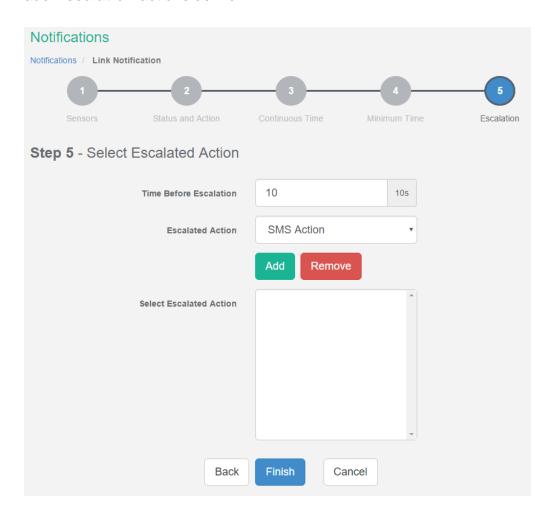

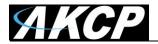

### **Dual Detector System**

The Dual Detector System is using 2 Smoke Detectors with 1 Relay, and an optional Siren sensor.

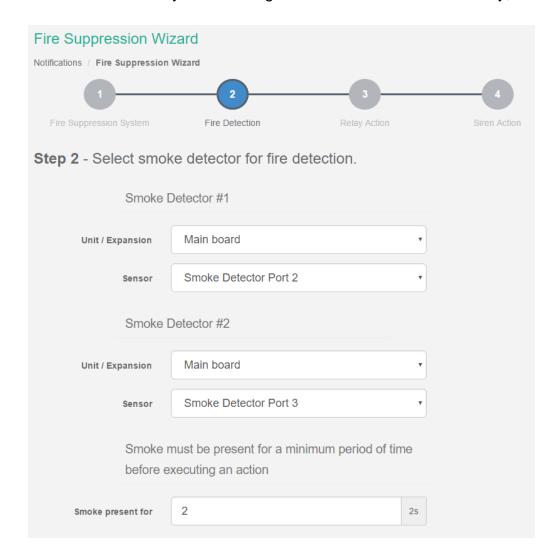

Choose the Smoke Detectors from the drop-down list, and it's recommended to put a minimum delay before the shutdown action is performed.

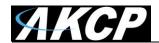

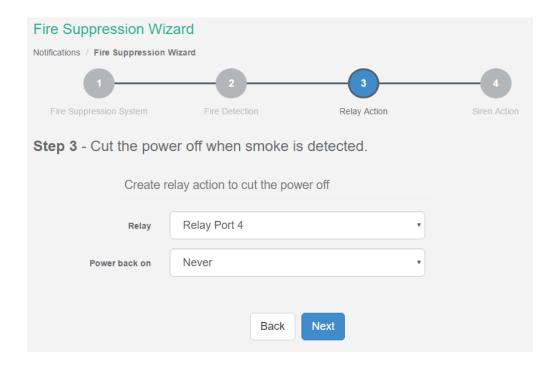

Choose the Relay from the drop-down list.

You can also choose to turn the power back on if needed:

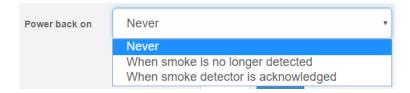

However, for this feature to work, the sensorProbe+ unit has to be on a separate power line. Otherwise the relay will also power down the unit and it can't turn the power back on.

If you have existing Relay actions, you could also select to perform them instead of creating a new one:

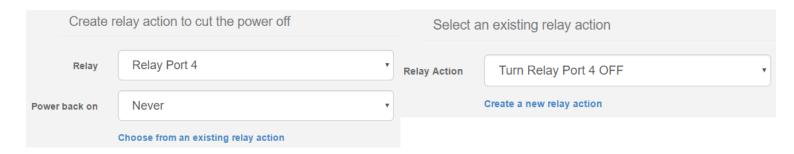

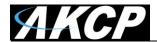

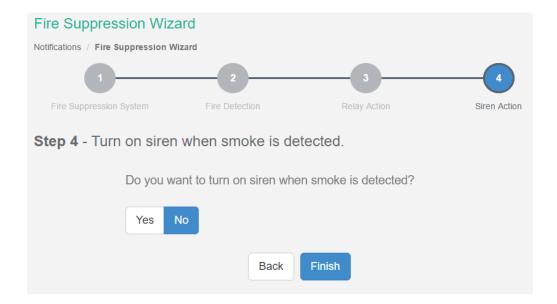

If you don't have a Siren strobe installed, just click on the **Finish** button to finish configuring the Fire Suppression (see the Single Detector System for the Siren options).

The wizard will take you to the **Notifications** list, where you could reconfigure the notification the same way as with any other notification:

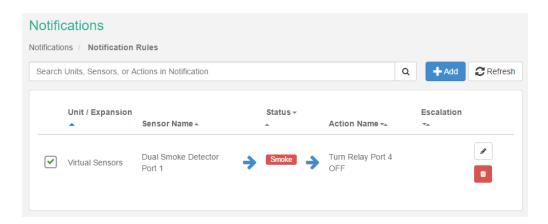

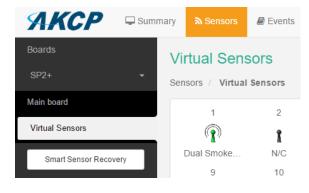

Note that when you're using the Dual Detector System, then a Virtual Sensor is set up to detect smoke from both detectors.

You can edit its settings at the **Virtual Sensors** tab under the **Sensors** menu.

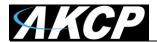

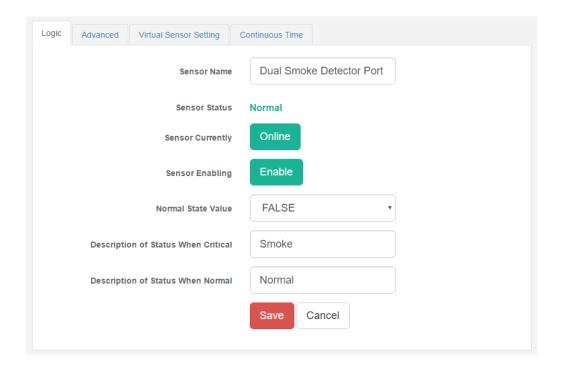

The Virtual sensor used for the smoke detection is **Logic** type, with the following settings:

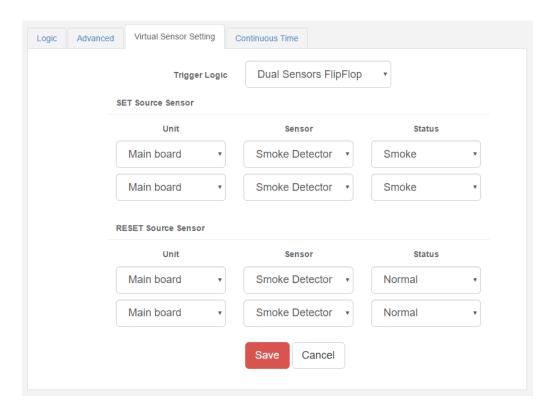

Please check the Virtual Sensors section for additional explanation about how this setup works.

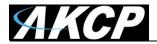

# **Macro Description for actions**

| Macro Name      | Description                                                                                                    |
|-----------------|----------------------------------------------------------------------------------------------------|
| \$[SYSNAME]     | System name.                                                                                                    |
| \$[SYSLOCATION] | System location.                                                                                                  |
| \$[SYSCONTACT]  | System contact.                                                                                                   |
| \$[SYSURL]      | System URL.                                                                                                    |
| \$[IP]          | The IP address of this system.                                                                                    |
| \$[IP_ETH]      | The IP address of ethernet interface.                                                                             |
| \$[IP_VPN]      | The IP address of VPN interface.                                                                                  |
| \$[TIME]        | The time when a sensor transmits the notification in the format of HH:MM:SS Ex: 18:45:10.                         |
| \$[DATE]        | The date when the sensor transmits the notification in the format of YYYY/MM/DD Ex: 2005/01/31.                   |
| \$[DAY_OF_WEEK] | The day of the week when the sensor transmits the notification. Ex: Monday, Tuesday, etc.                         |
| \$[DAY]         | The date of the month when the sensor transmits the notification. Ex: 1,2,3,                                      |
| \$[MONTH]       | The month when the sensor transmits the notification. Ex: January, February, etc.                                 |
| \$[YEAR]        | The year when the sensor transmits the notification. Ex: 2014                                                     |
| \$[PORT]        | The port number when the sensor transmits the notification. Ex: 2.                                                |
| \$[DESCRIPTION] | The description to identify the reporting sensor transmitting the notification. Ex: Temperature of computer room. |
| \$[STATUS]      | The status of the sensor transmitting the notification. Ex: High Critical.                                        |
| \$[VALUE]       | The current reading of the sensor when a notification occurs. Ex: 40 Percent, 20 Volts, etc.                      |
| \$[UNIT]        | The unit of the sensor. Ex: Percent Volts, etc.                                                                   |

*Note:* This macro help window is also available from the Web UI when you click on the **Macro Description** button.

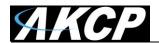

# **Troubleshooting**

### I am having problems with the unit but not sure what to do next?

Please email support@akcp.com and include the following detailed information in your email;

**Note**: The more details you can provide the easier and faster we can provide you with a resolution, so please be as detailed as possible.

- 1. The details of the problem, condition of the LEDs etc.
- 2. What you did to determine the unit has this problem?
- 3. Was there anything done to the unit prior to having the problem?
- 4. Did the unit always have this problem, if not when did this start?
- 5. Do you have more than one unit having the same problem?
- 6. What did you do to try and fix the problem?
- 7. What version of firmware is running on the unit? Did you try and upgrade it?
- 8. Include the settings and backup configuration files to support (both files, see below).
- 9. If you can put the unit online this would be the fastest way for us to solve the problem.
- 10. What is the MAC ID of the unit?

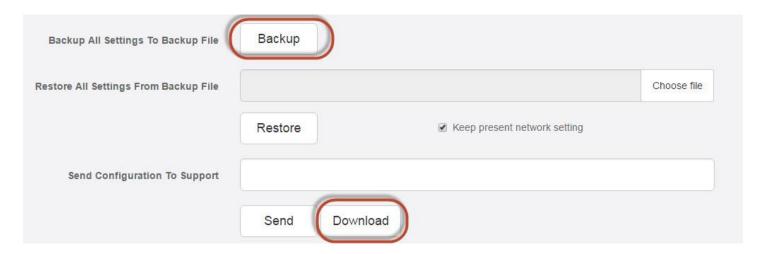

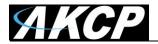

Please contact <a href="mailto:support@akcp.com">support@akcp.com</a> if you have any further technical questions or problems.

# **Thanks for Choosing AKCP!**